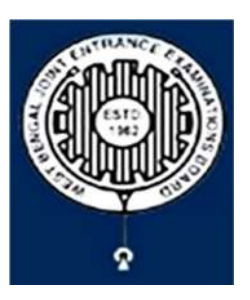

# **West Bengal Joint Entrance Examinations Board** "RUPANNA" DB- 118, Sector - I, Salt Lake City, Kolkata-700064

# Brief Operating Manual for Candidate Registration for JEMAS(PG)-2024

1. Login: The very first step the candidate needs to do is to click on the link provided in the website of the Board i.e. wbjeeb.nic.in / wbjeeb.in

Once the candidate clicks on the link for registration the following page appears:

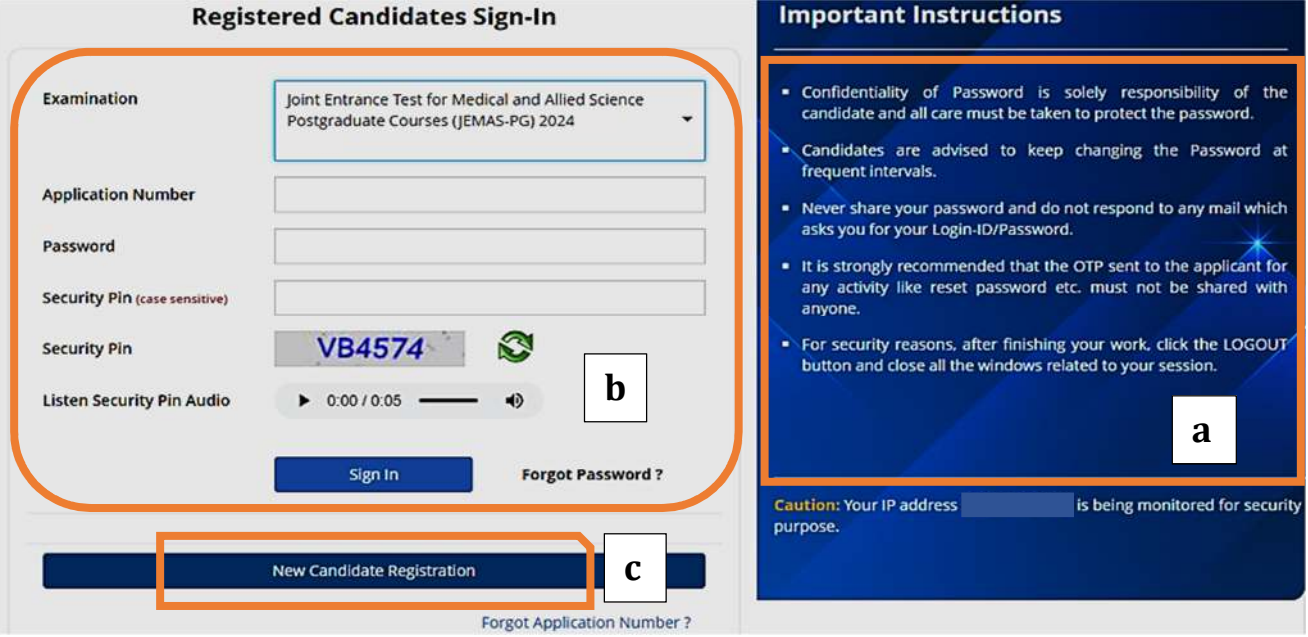

- Candidate must note the important instructions marked in area **(a)**.
- Area **(b)** is for logging in of candidates who have already registered.

### A candidate while filling-up the application form can log-out at any point of time. In that case, he/she has to again login as "Registered Candidate" and complete the entire procedure within the stipulated time period.

Area **(c)** is for *Fresh Registration* of new candidates.

The candidate may click on <**New Candidate Registration**> to proceed further.

2. After clicking on "*New Candidate Registration"* option, the following page will appear where the general instructions are given. The candidate is required to go through the instructions carefully and click on <I Agree>, as encircled below to proceed further.

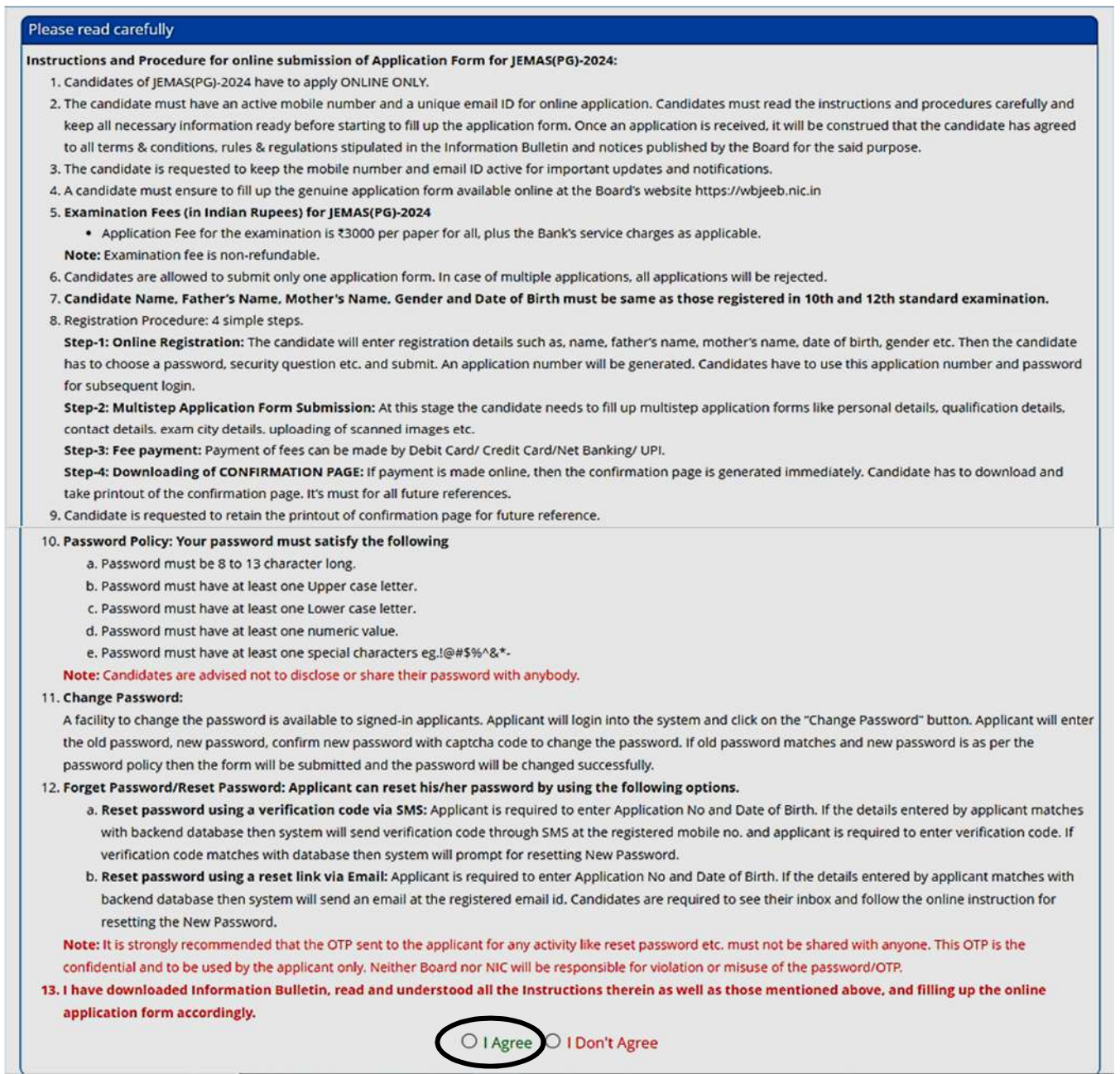

- 3. In the next step, the following page appears where the candidates need to:
	- Input their personal details i.e. Name, Father's name, Mother's name, Date of **Birth**
	- Choose **Gender** and **Identification type from the dropdown**
	- Provide **Identity No**, **Valid Mobile Number** and **Email Id**.
	- Create his/her own password as per the specifications mentioned.
	- **•** Provide the Security PIN
	- Then click on **<Submit>**, as encircled below to proceed further.

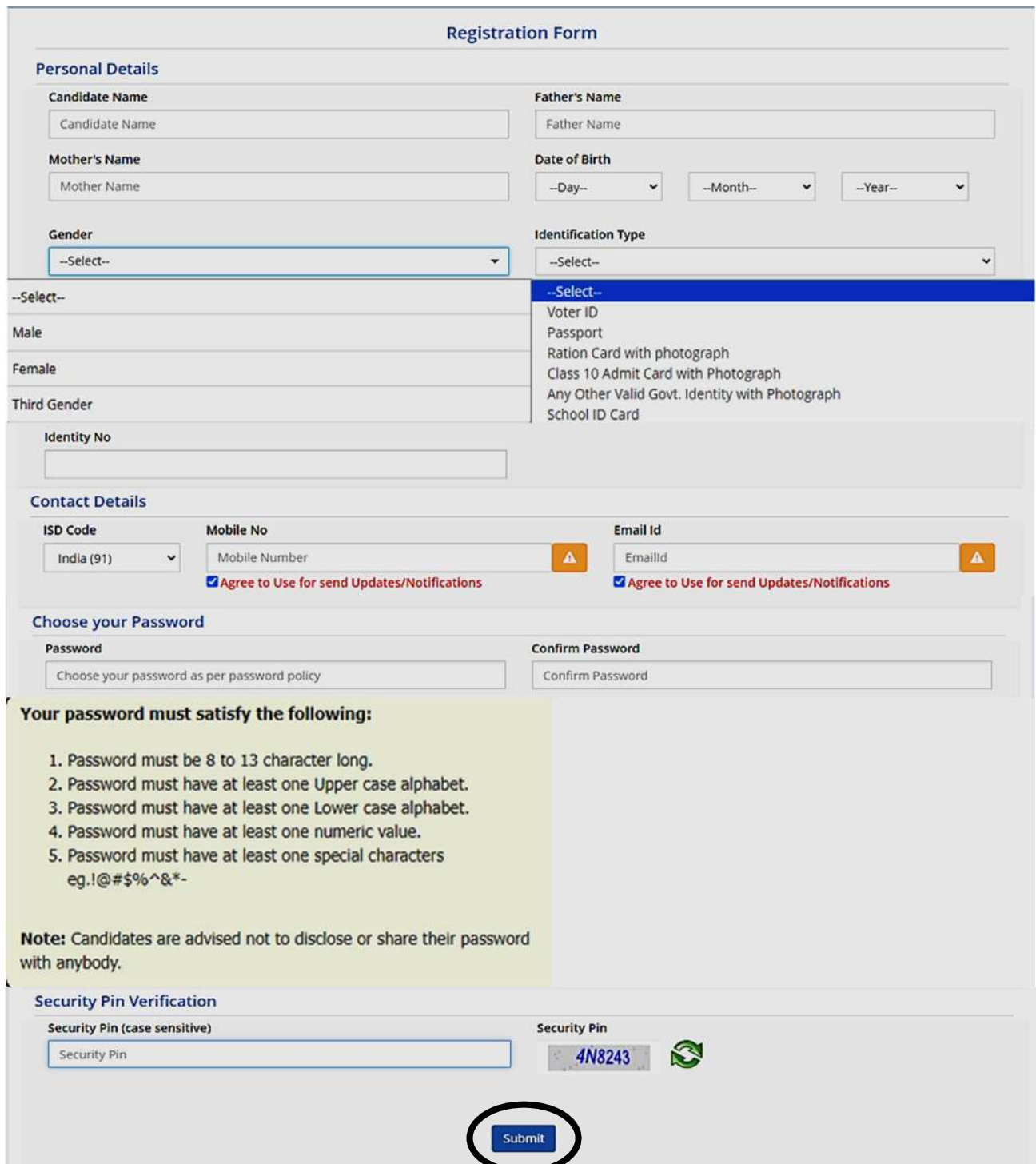

4. Once he/she clicks on the above "*Submit button"*, the following page will appear wherein he/she has to click on **<Yes>** to proceed further.

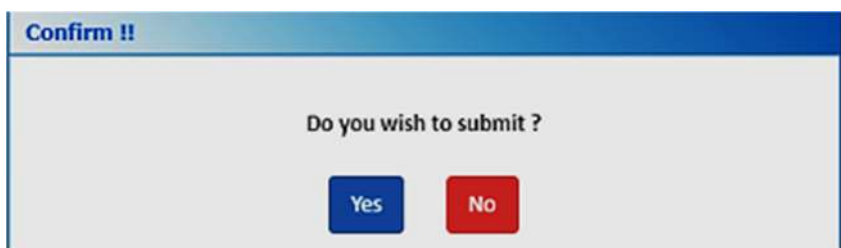

5. After clicking on the above "*Yes"* button, the following **Review page** will appear. The candidate can either click on<Edit> if he/she wants **to edit or change any data** or can click into **<Submit & Next>** option.

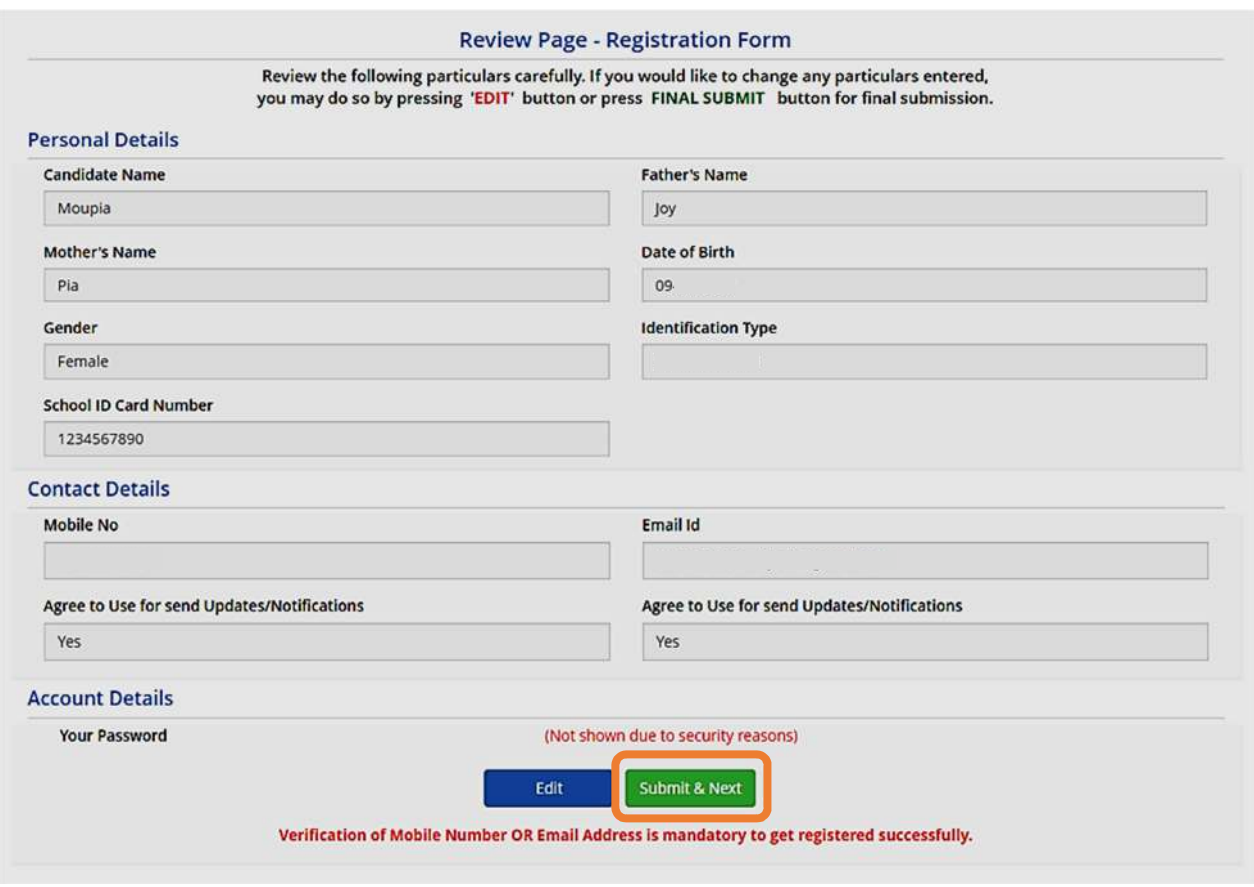

6. In the next step, the candidate will receive Two different OTP, one in the Valid **Registered Mobile Number** and **another in the Valid Registered E-mail Id.** 

The Candidate is advised to put any one (either Mobile OR E-mail) OTP for **verification**.

Then he/she has to click on **<Verify & Final Submit>**, as encircled below.

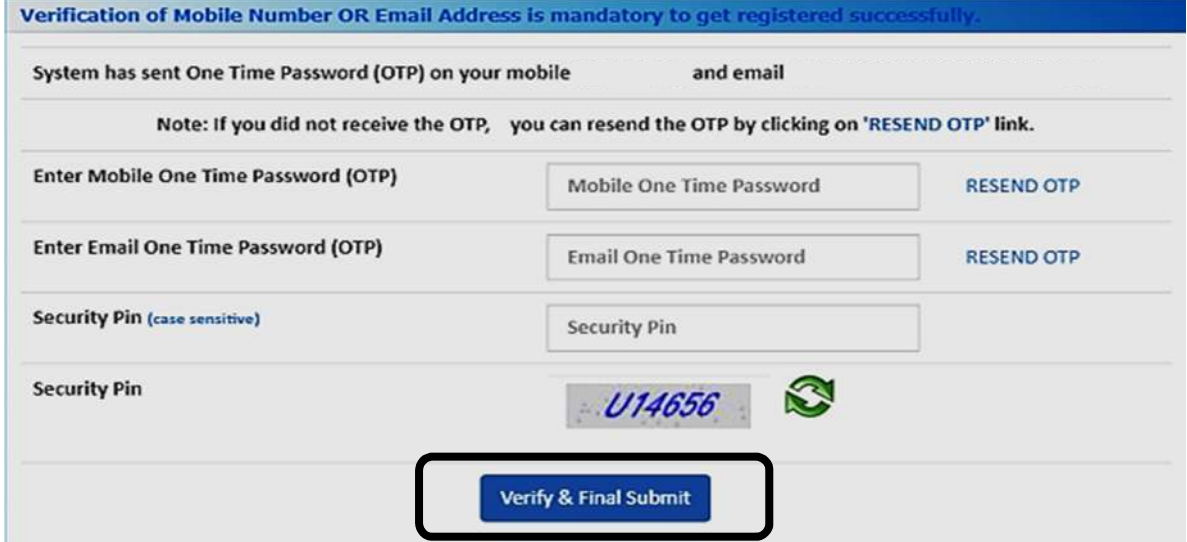

7. Once the verification is done, the following page will appear. The page shows that the registration is complete. An application number will be generated (as **marked** in a).

The candidate is advised to note down the application number for future **references.** 

The candidate needs to click on <Fill Application Form> as encircled to continue further.

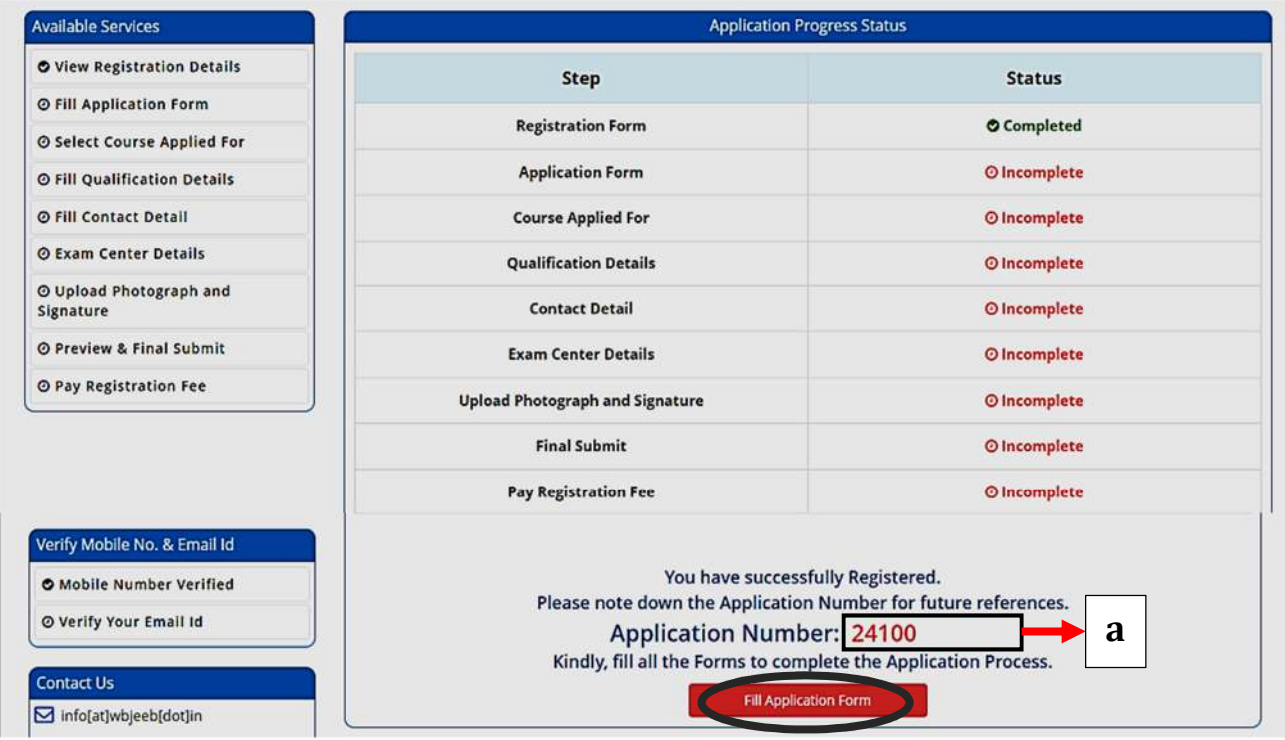

8. Next the entire application form of the candidate will appear **(as shown below)** wherein he/she is advised to input data in the respective fields.

Now there are **two parts**:

- **A. Upper Part** which is already filled by the system from the data given by the candidate at the time of Registration.
- **B.** Lower Part is required to be filled by the candidate, includes:
	- **i.** Nationality
	- ii. **State of Domicile**
	- iii. **Religion**
	- iv. **Category**
	- v. **Sub Category-** including, Person with Disability, Type of Disability and Percentage of Disability.

**N.B. For** State of Domicile "**Others**", the **category** field will consist of **General**, **OBC**, **Schedule Caste** (SC), **Schedule Tribe** (ST).

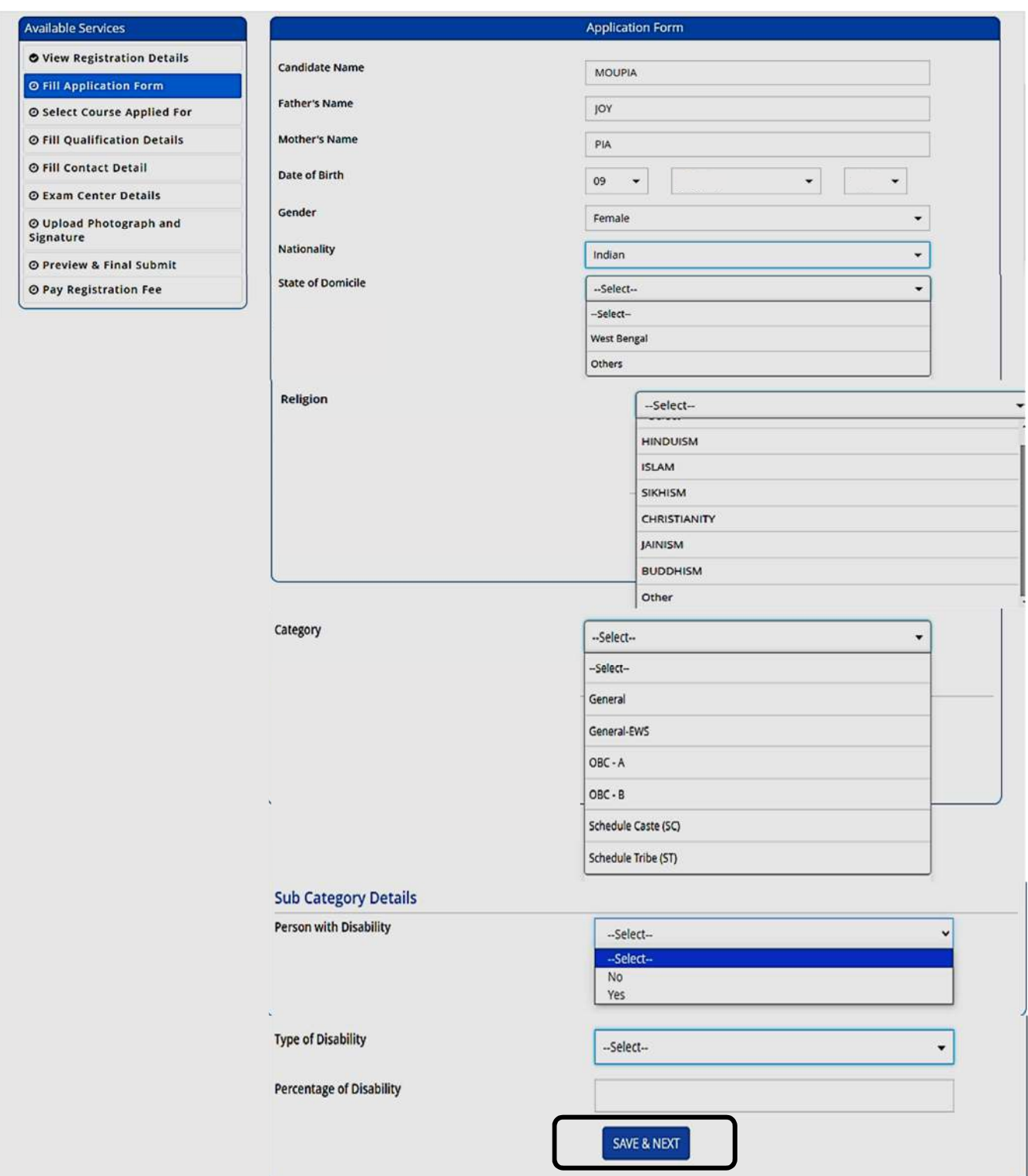

Once the entire application form is filled, the candidate is advised to click on **<Save &** Next>, as encircled above to proceed to the next step.

9. a) After completion of the above procedure, the following "**Course Applied For**" page will appear where the **candidate needs to input the course** he/she wants to apply for from the respective dropdown as shown below.

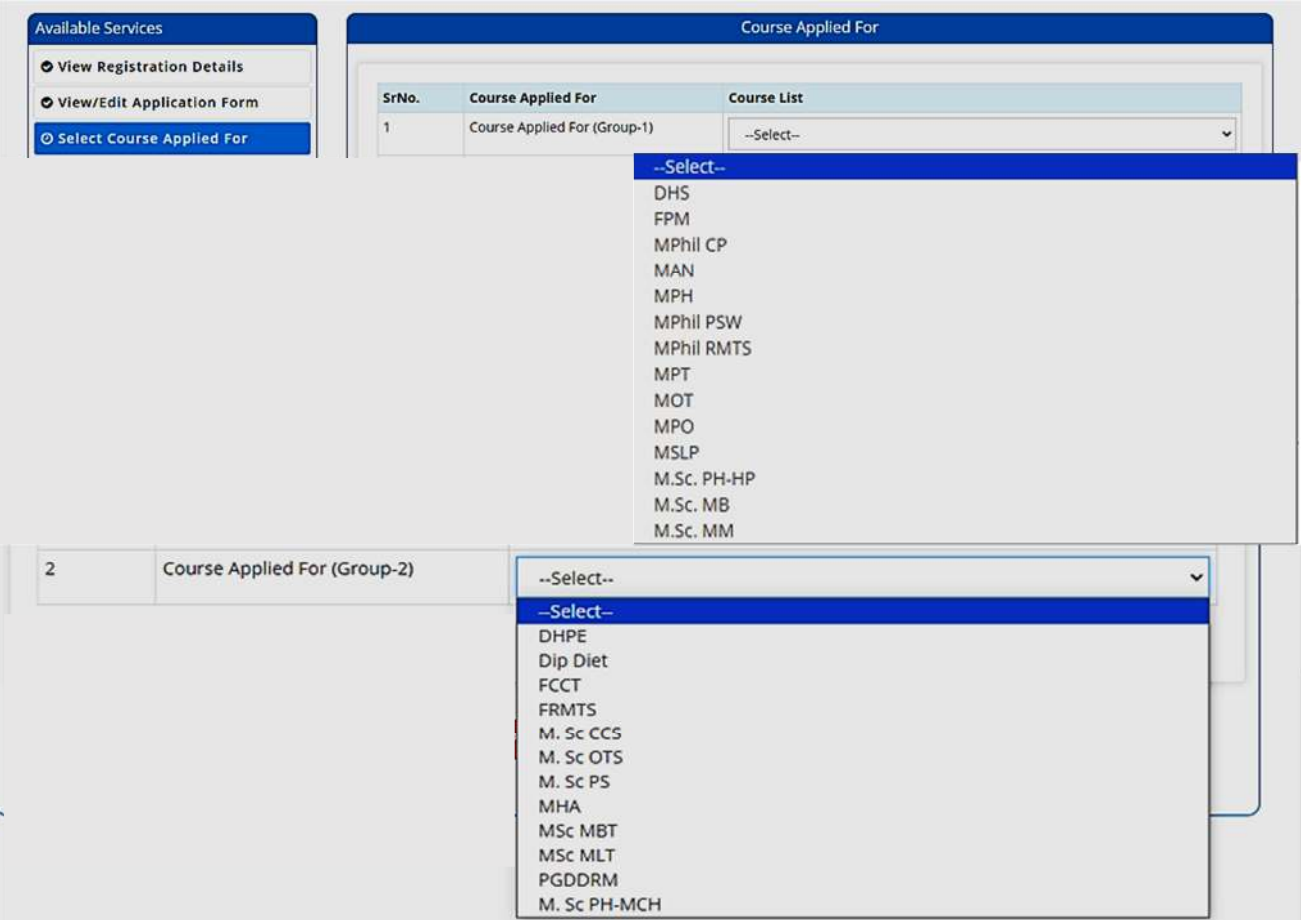

b) The candidate can either select any one Course from Group 1 or any one Course **from Group 2** or **both** according to his/her choice (Maximum number of Course **Choice is Two**). As soon as he/she selects the courses, accordingly the **amount of fees** required to be paid will be shown.

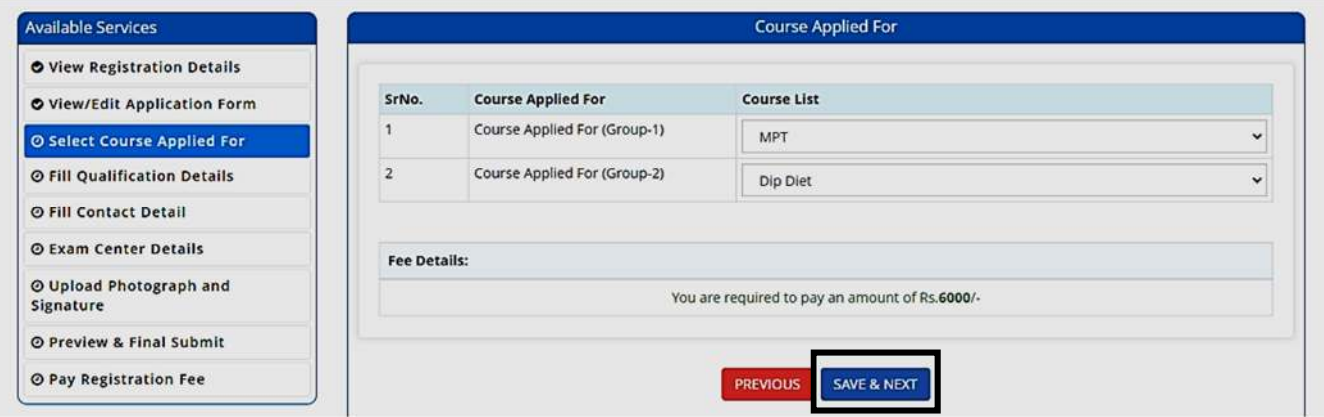

Then the candidate is required to click on **Save & Next, as encircled** to proceed to the next step.

10. In the next step, the **Qualification Details page** will appear (as shown below) following page will appear where the candidate needs to input **Passing Status**, Passing /Appearing Year, Institute Name & Address, Institute Pincode.

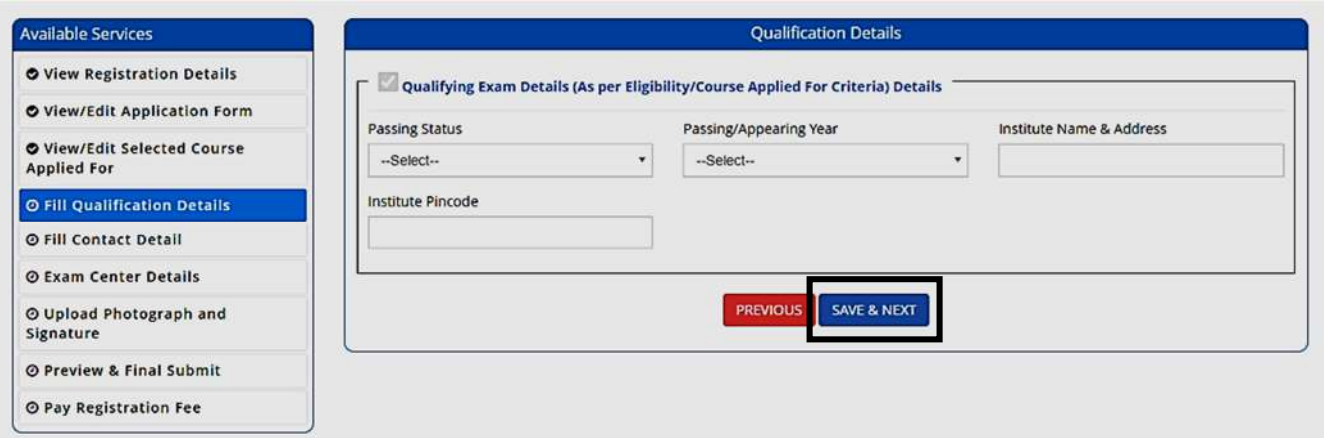

Then the candidate needs to click on <Save & Next>, as marked to proceed further.

11. The candidate now has to fill the **<Correspondence Address>**. If the correspondence address is same as **<Permanent Address>**, then he/she can simply tick on the **checkbox** and choose **Save & Next** option.

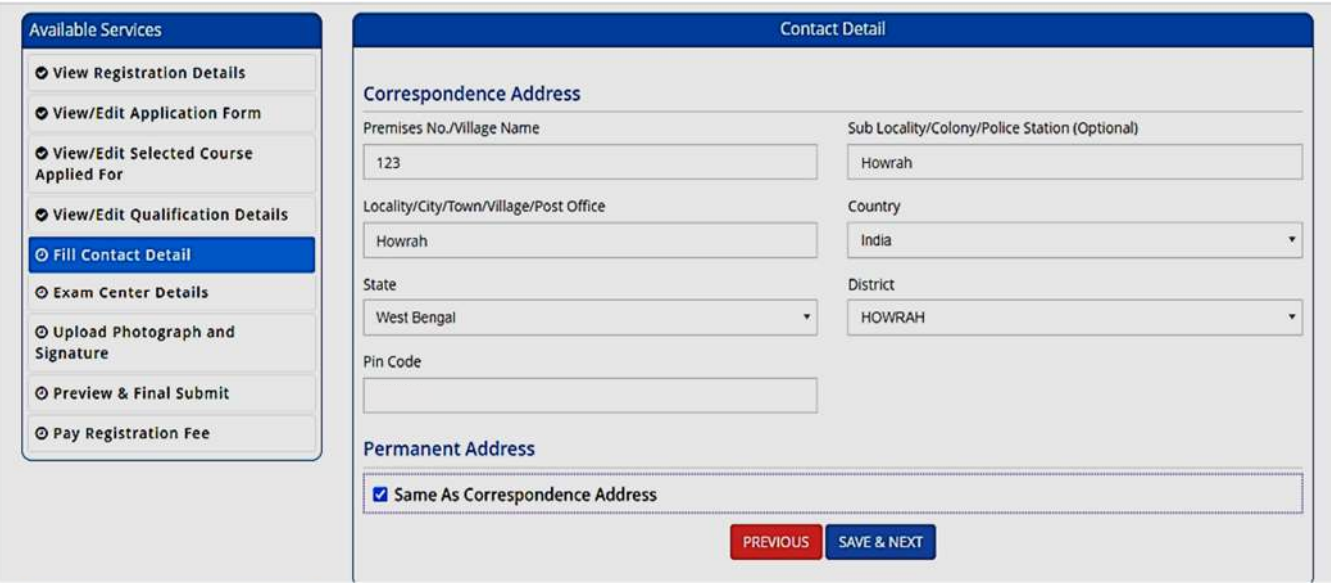

12. Next the following page will appear. The candidate has to select the **State** and **Exam City** and then click on **<Save & Next>**.

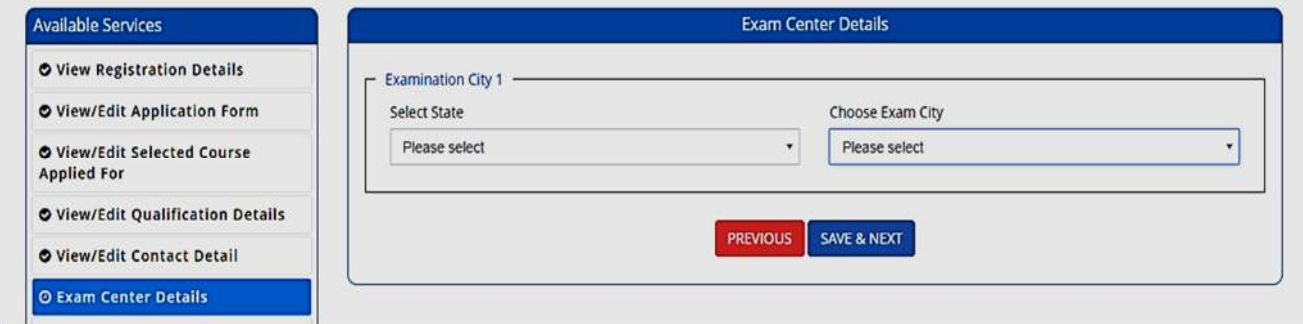

13. The next step asks for **Uploading of Photograph and Signature** of candidates as shown below wherein he/she has to **choose image and signature according to** the **specifications mentioned.**

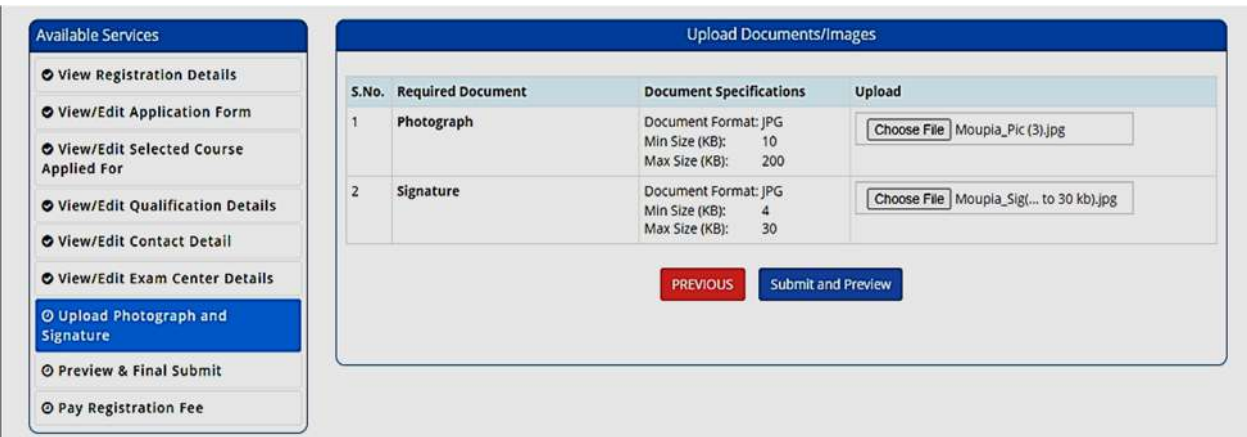

The candidate is then advised to click on **<Submit and Preview>** to continue further.

14. As soon as the Photograph and Signature is uploaded, the candidate is advised to click on the Self Verified check box, (as circled) and then click on **<Save Finally & Next>.**

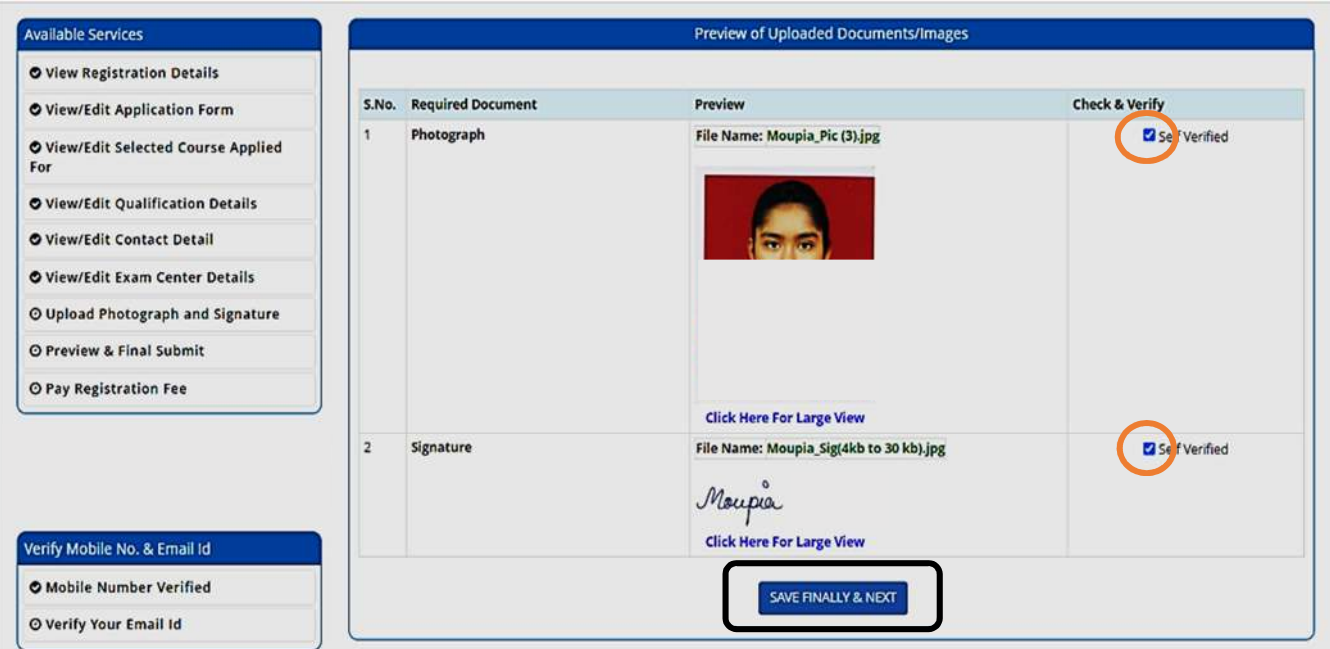

15. In the next step, his/her entire application form will appear as shown below.

After going through the entire application form carefully, the candidate is advised to click on the **Declaration checkbox** (as shown in a) and click on <Save & Final **Submit>** (as encircled and shown in b), to proceed to the next step.

#### Available Services

- O View Registration Details
- O View/Edit Application Form
- O View/Edit Selected Course
- **Applied For**
- O View/Edit Qualification Details
- O View/Edit Contact Detail
- O View/Edit Exam Center Details
- O View/Edit Uploaded Images
- O Preview & Final Submit
- © Pay Registration Fee

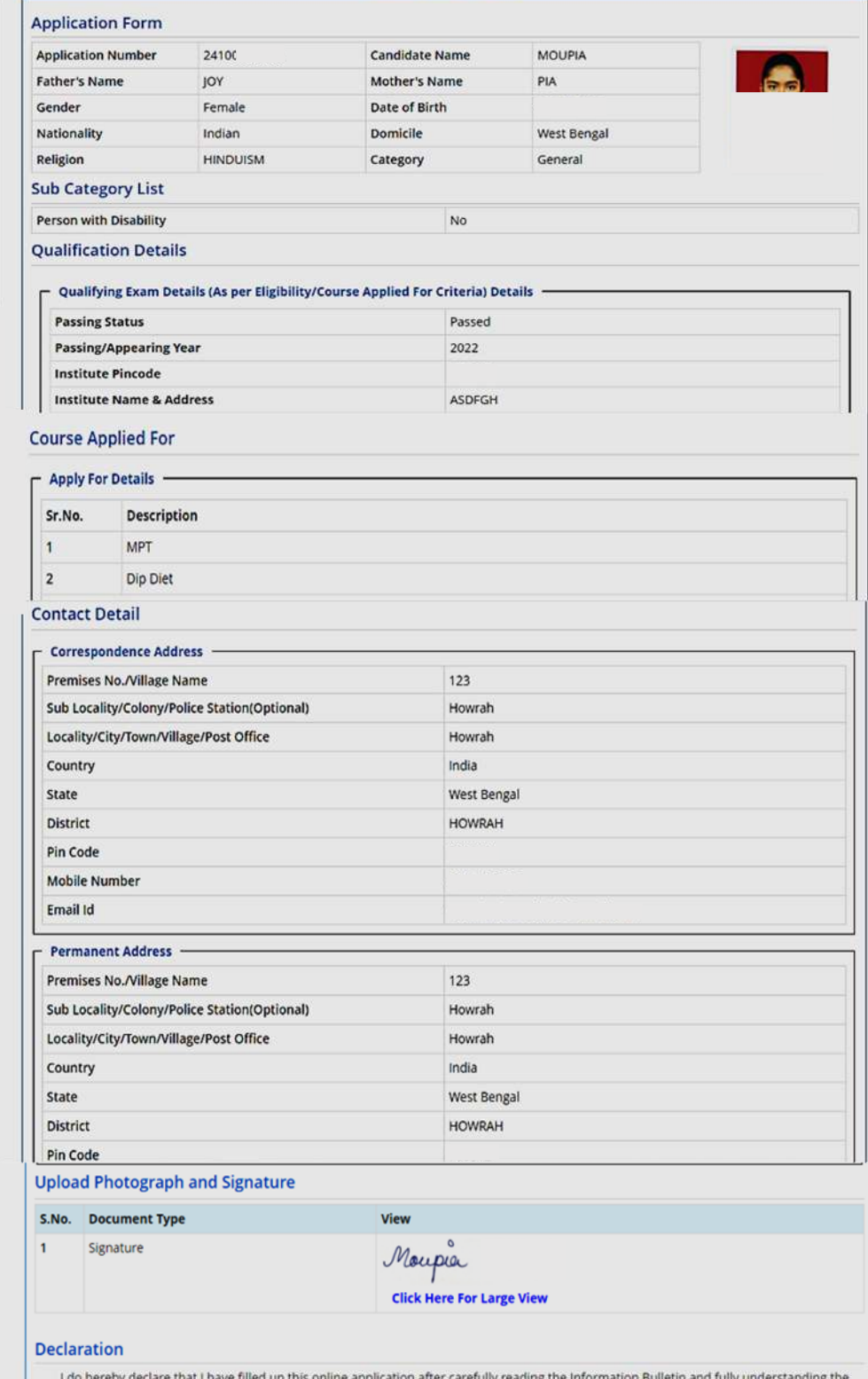

Preview & Final Submit

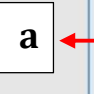

I do hereby declare that I have filled up this online application after carefully reading the Information Bulletin and fully understanding the provisions/ procedures mentioned therein. I further declare that all the particulars given by me in this application are true and correct to Later best of my knowledge and belief. I agree that my Result may be withheld/ not declared/ my candidature may automatically stand canceled. In case it is found at any point of time in future that false information has been furnished in this application. I shall abide by these terms and conditions as well as those laid down in the Information Bulletin exam from time to time.

> SAVE & FINAL SUBMIT PREVIOUS

 $\mathbf b$ 

16. After clicking on "*Save & Final Submit"* option, the following page will appear wherein the system will ask whether he/she is ready for **final submission** or not.

Once the YES button is clicked, no further changes or editing of data can be done. Therefore, the candidate is advised to go through the filled data again and after successful verification, click the *Yes* button.

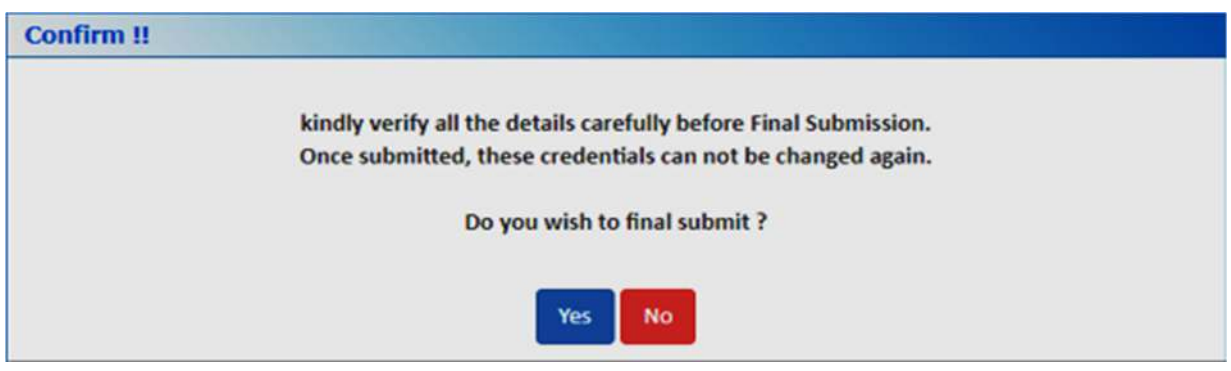

17. In the next step, the following page appears where the candidate is advised to click on **<Pay** registration fees>, as encircled below.

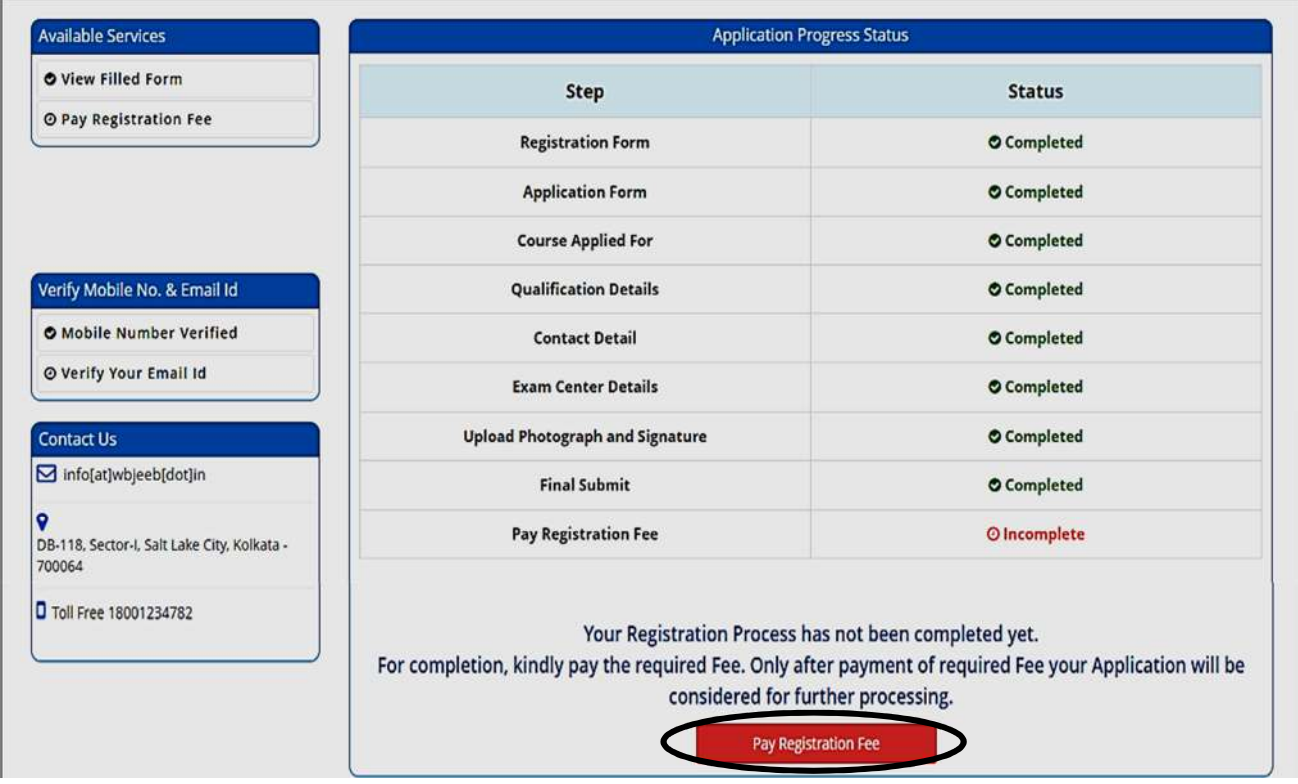

18. The candidate now has to click on **<Online Payment>** and then click on **<Pay Fee>** as encircled for payment of Registration Fees, as shown below.

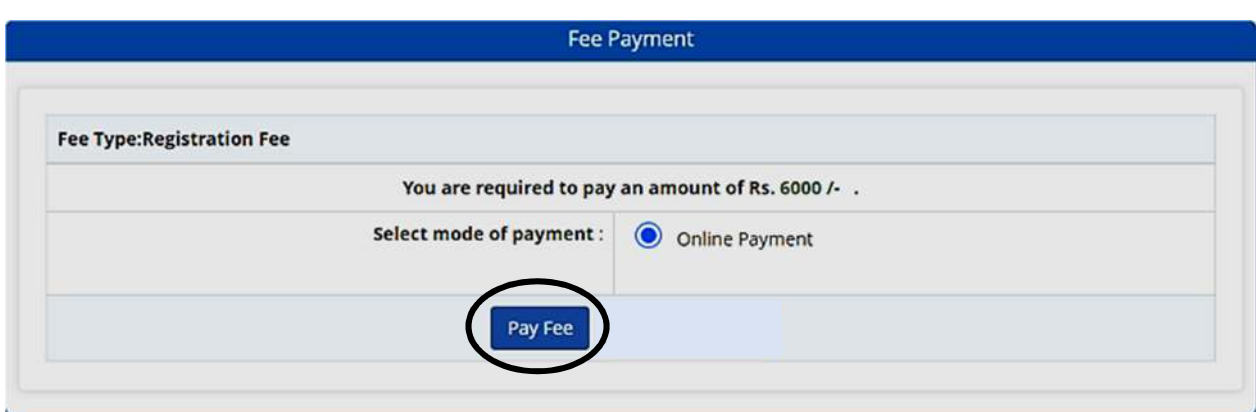

The amount of **Registration fees is Rs.3000/- each paper.** 

19. After successful payment of Registration Fees, the following page will appear.

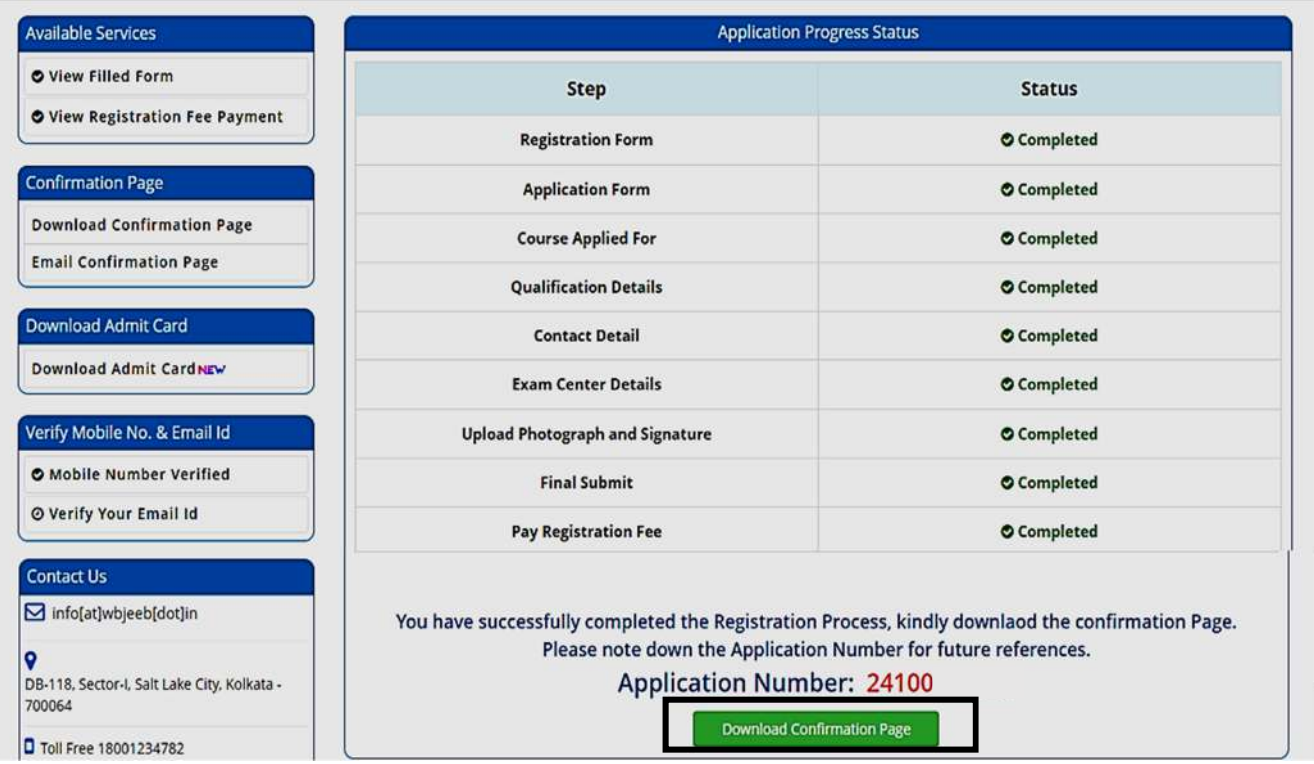

The candidate then needs to click on **Download Confirmation Page, as encircled.** 

20. On clicking on "*Download Confirmation Page"*, the following confirmation page will be downloaded as shown below.

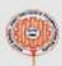

# West Bengal Joint Entrance Examinations Board<br>Joint Entrance Test for Medical and Allied Science Postgraduate Courses (JEMAS-PG) 2024

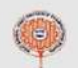

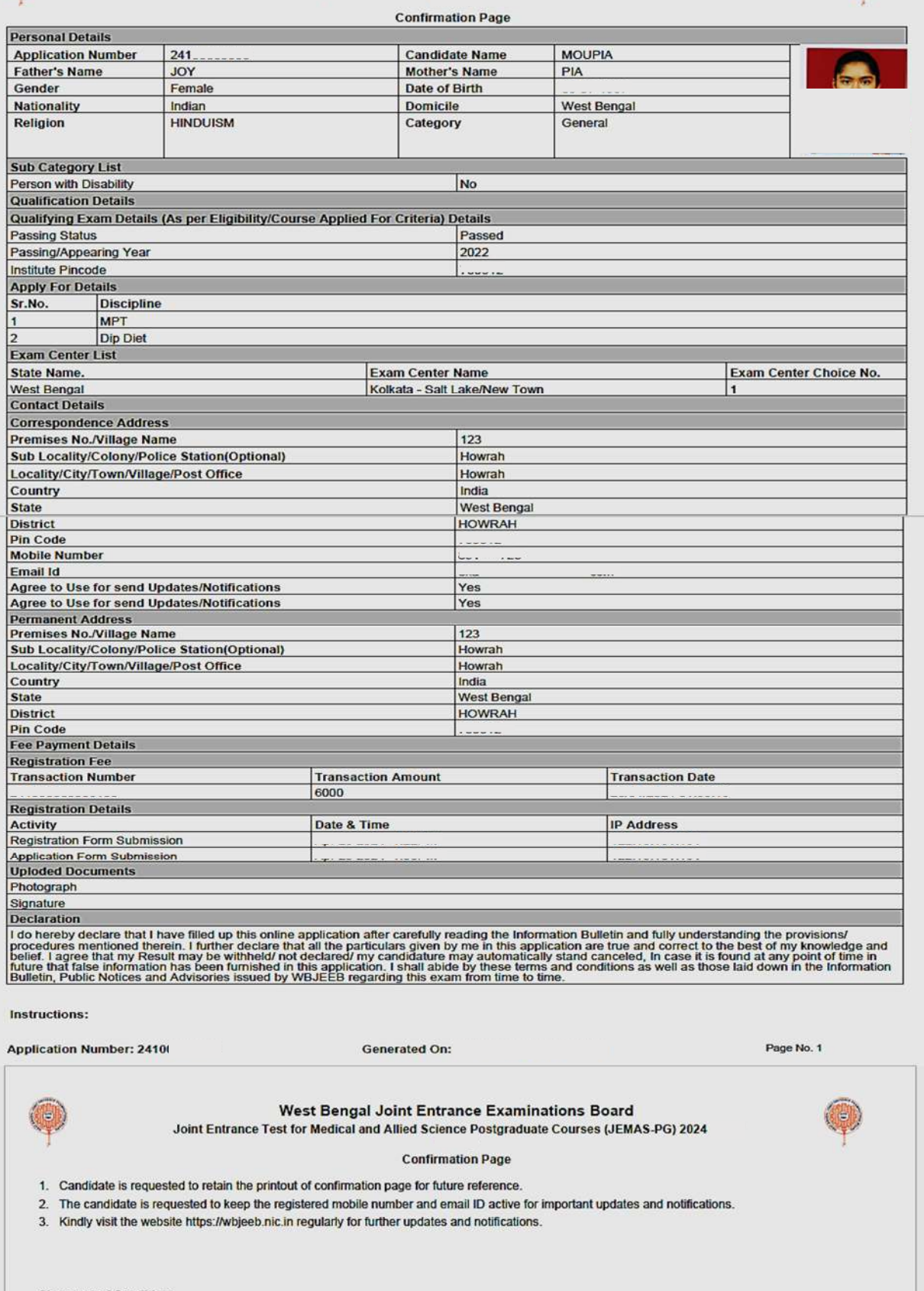

Signature of Candidate<br>(MOUPIA)